# **View Websites in Dark Mode**

A surprisingly popular feature of Windows 10 is 'Dark Mode'. If you find the glare of brilliant-white windows too much of a strain, Dark Mode gives your eyes a rest by turning those bright colours dark.

 $\bigcap$  Light

 $\odot$  Dark

 $\bigcap$  Light

 $\bullet$  Dark

Choose your default Windows mode

Choose your default app mode

To give it a try, rightclick a blank space on the desktop and choose **Personalise**. In the Settings window that opens, choose **Colours** at the left, then choose **Dark** for your'Windows mode' and your 'app mode'.

An increasing number of programs take notice of this setting, among them the web browsers Mozilla Firefox and Google Chrome.

But there's a catch. Although the tabs and toolbars in Firefox and Chrome turn dark, you're still at the mercy of website designers for the web pages themselves, and most of them obstinately favour a 'light mode' – they're designed with bright white pages containing black text.

Now there's a solution – a free extension for Firefox and Chrome named Dark Reader which recolours web pages to make them dark. To install it, start either Firefox or Chrome and visit the appropriate link below:

- Firefox: tinyurl.com/DarkReaderFirefox
- Chrome: tinyurl.com/DarkReaderChrome

In either case, installation is a simple matter of clicking the **Add to Firefox** or **Add to Chrome** button and then *Firefox and Chrome observe it…*

*Try the popular Dark Mode in Windows 10*

**1**

*Fix this with the Dark Reader extension*

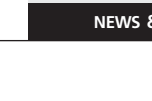

clicking a pop-up notification to confirm that you really do want to install Dark Reader.

Once installed, there's nothing more you need to do. Left to its own devices, Dark Reader attempts to switch every web page you visit you 'Dark Mode', and that's exactly what you want. You may come across the occasional website at which Dark Reader doesn't work, but those should be few and far between. *Web pages are recoloured automatically*

*You can switch off Dark Reader for a particular site*

There's more to experiment with if you choose to, by clicking the icon Dark Reader adds to the browser's toolbar. If you arrive at a website you want Dark Reader to ignore, click the ticked address in the top-left corner of the panel. Dark Reader remembers your choice, and it won't try to recolour pages from this site when you visit in future.

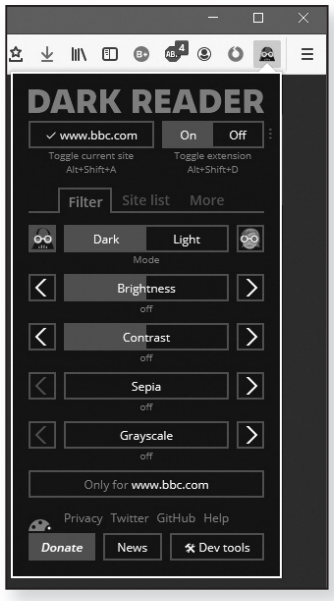

*Adjust page colours to your own taste*

In the 'Filter' section, you can adjust the brightness and contrast if you're finding the white text too

glary, or you can switch to 'Light' mode and then use any of the four controls below to set up a light colour scheme that doesn't strain your eyes as much as the fullon white.

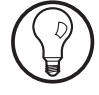

As you adjust the settings, they apply to every website you visit, which is usually what you want. To adjust colours for just the current site, click the **Only for [site]** button first, adjust your colours as needed, then click the same button again to switch it off.

## **Excel Test Numbers**

Like Microsoft Word and all the other Microsoft Office programs, the spreadsheet program Microsoft Excel is jam-packed with features. If you want to experiment, or try out a tip you've read somewhere, you'd probably rather not do it using one of your own spreadsheets in case you muck it up.

Luckily, there's no need. Just start Excel and create a new blank spreadsheet to work with, then use the steps below to generate some random numbers wherever you want them:

**1.** Click in any cell you like, such as the top-left cell, A1, and then type this formula:

### **=RANDBETWEEN(0,100**)

There must be two figures inside the brackets, separated by a comma, and they specify the range of numbers you want to use. The first figure is the minimum you'd like, the second the maximum. In the example above, Excel will give me a random number from 0 to 100. If you wanted random numbers between 1 and 5000, you'd type: **=RANDBETWEEN(1,5000)**.

- **2.** Press **Enter** and Excel will generate a random number in the cell you chose.
- **3.** Since you'd probably like more than one cell to work with, you can type the same formula into other cells, or (more simply) copy-and-paste it into other cells. However, there's a better way to generate a column or row of different random numbers, so we'll use that. Start by clicking in the cell you were just using. *Select the cell*
- **4.** In the bottom-right corner of the cell's selection box, you'll see a little square blob  $(1)$ . Using the left mouse *Drag the blob to highlight more cells*

*Quickly produce figures to work with*

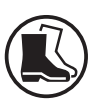

*Choose a lower and upper figure*

button, drag that blob either downwards (to generate a column of random numbers) or to the right (to fill a row), and keep dragging until you've covered as many cells as you want to fill  $(2)$ .

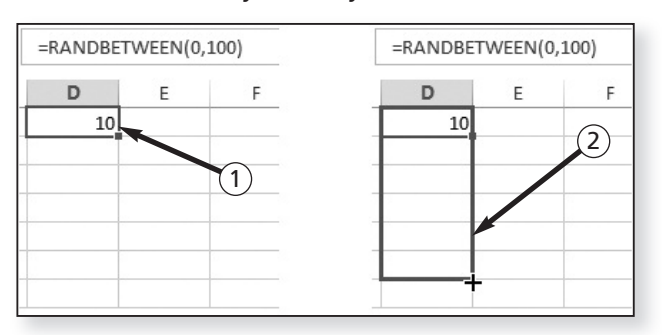

**5.** Excel now fills all those cells with random numbers. If you want to generate yet more, you can drag the same little blob further downwards, or to the right, as needed. *Excel generates random numbers for those cells too*

### **Test Your Road Sense with an Online Quiz**

Most of us passed our driving test years before there was a formal theory test. We swotted up on the Highway Code, answered a couple of questions after completing our three-point turn, then tore up our L plates and haven't looked at the Highway Code since. *Out of touch with the Highway Code?*

Recent research by Churchill Insurance suggests that only 15% of drivers are 'road literate' and really understand all the road signs they encounter. Are you among that 15%? Visit the website below to find out: *Test yourself online!*

#### **tinyurl.com/y9mg2qpv**

Select your vehicle type (such as 'Car') and then click **Start a practice test**. There are 50 multiple-choice questions and the pass mark is 43. You have 57 minutes to complete the test. Good luck!